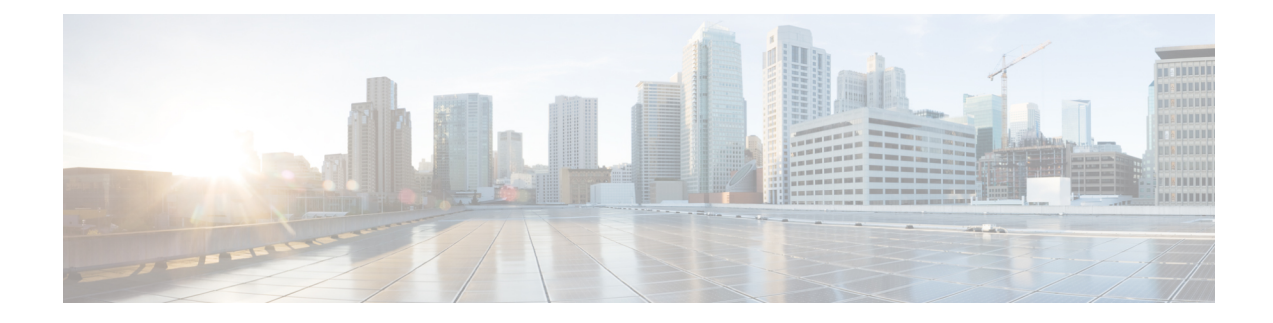

# **HyperFlex Edge Upgrade**

- [Overview,](#page-0-0) on page 1
- HyperFlex Edge and Firmware Compatibility Matrix for 3.x [Deployments,](#page-0-1) on page 1
- Upgrading [HyperFlex](#page-1-0) Edge Using vSphere Web Client from 2.1 or Earlier Releases, on page 2
- Upgrading [HyperFlex](#page-2-0) Edge Using HX Connect from 2.5(1a) or Later Releases, on page 3
- Server [Firmware](#page-3-0) Upgrade Using the Cisco Host Upgrade Utility Tool, on page 4
- Upgrading Server Firmware on a Cisco UCS C-Series Server Using the Cisco IMC [Supervisor,](#page-4-0) on page [5](#page-4-0)
- Post Upgrade Tasks for [HyperFlex](#page-5-0) Edge, on page 6

## <span id="page-0-0"></span>**Overview**

This section provides information related to upgrading a Cisco HyperFlex Edge system.

### Ú

**Important**

- For upgrading a HyperFlex Edge system, use split upgrade only. Do not use combined upgrade.
	- Automated ESXi upgrade should be performed via HX Connect or Intersight.
	- When upgrading a HyperFlex Edge system, only HyperFlex Data Platform can be upgraded from the HX Connect UI. Do not select the UCS Server firmware option. Instead, perform the firmware upgrade separately using the Host Upgrade Utility (HUU) tool or the Integrated Management Controller (IMC) Supervisor.
	- Review the Cisco HyperFlex Upgrade Guidelines in the [Recommended](https://www.cisco.com/c/en/us/td/docs/hyperconverged_systems/HyperFlex_HX_DataPlatformSoftware/release-guidelines-and-support-timeline/b-recommended-hx-data-platform-sw-releases/m-software-requirements-4-0.html#id_112943) Cisco HyperFlex HX Data Platform Software Releases - for Cisco [HyperFlex](https://www.cisco.com/c/en/us/td/docs/hyperconverged_systems/HyperFlex_HX_DataPlatformSoftware/release-guidelines-and-support-timeline/b-recommended-hx-data-platform-sw-releases/m-software-requirements-4-0.html#id_112943) HX-Series Systems.

# <span id="page-0-1"></span>**HyperFlex Edge and Firmware Compatibility Matrix for 3.x Deployments**

### **Cisco HX Data Platform, Release 3.x based Deployments**

Confirm the component firmware on the server meets the minimum versions listed in the following tables.

### Ú

**Important HyperFlex Edge does not support Cisco IMC versions 4.0(4a), 4.0(4b), 4.0(4c), 4.0(4d), and 4.0(4e).**

### **Table 1: HX220c M4 / HXAF220c M4 Cluster**

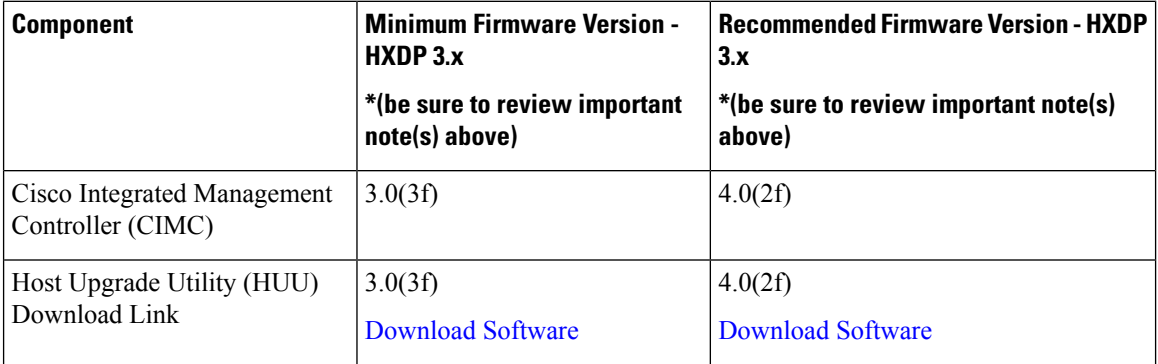

#### **Table 2: HX220c M5 / HXAF220c M5 Cluster**

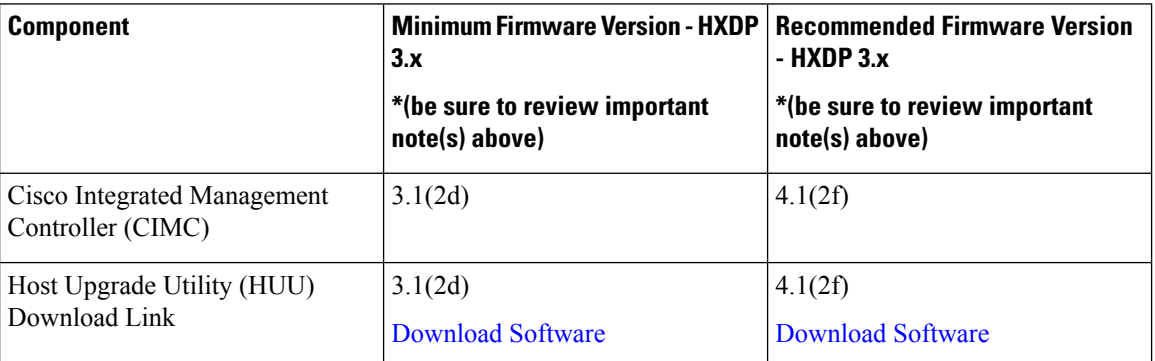

# <span id="page-1-0"></span>**Upgrading HyperFlex Edge Using vSphere Web Client from 2.1 or Earlier Releases**

Follow these steps when upgrading from a HyperFlex Data Platform version prior to 2.5(1a):

#### **Procedure**

**Step 1** [Bootstrap](b_HyperFlexSystems_Upgrade_Guide_for_VMware_ESXi_3_5_chapter6.pdf#nameddest=unique_13) to upgrade Cisco HX Data Platform Plug-in. See Manual Bootstrap Upgrade Process.

- Be sure to copy the bootstrap file to the controller VM  $/\text{tmp}$  directory. **Important**
	- Ensure that you confirm the version of the plug-in in the vCenter **Administration** > **Client Plug-Ins** page.

**Step 2** Disable snapshot schedule, on the bootstrapped storage controller VM. Run the command stell snapshot-schedule --disable.

It is enough to run this script on one of the controller nodes.

- **Step 3** Log in to the vSphere Web Client Plug-in with administrator credentials.
- **Step 4** Perform a split upgrade of the HX Data Platform only.
- **Step 5** Confirm that upgrade is complete. See Post Upgrade Tasks for [HyperFlex](#page-5-0) Edge, on page 6 for more details.
- **Step 6** On the same controller VM, to enable snapshot schedule, run the command stell snapshot-schedule -–enable.

# <span id="page-2-0"></span>**Upgrading HyperFlex Edge Using HX Connect from 2.5(1a) or Later Releases**

When upgrading a HyperFlex Edge system not managed by Cisco Intersight or prior to a HX release 4.0(2a) use the HX Connect procedure below.

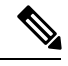

HX Edge clusters deployed via Intersight do not have upgrade capability from Hyperflex Connect. The upgrade is only supported through Intersight. **Note**

For upgrading a HyperFlex Edge system managed using Cisco Intersight or for systems running HX release 4.0(2a), follow the steps listed [here.](https://www.intersight.com/help/resources/upgrading_cisco_hyperflex_edge_systems_with_cisco_intersight#upgrade_prerequisites)

#### **Upgrade guidelines:**

- Only Cisco HyperFlex Edge clusters that are deployed through Cisco Intersight can be upgraded.
- Additionally, upgrade can be initiated only from the Organization to which the HyperFlex Cluster Profile belongs to. For example, if a cluster is shared between Org A and Org B and the Cluster Profile belongs to Org A, upgrade can be performed only from Org A.
- All clusters that are selected for the upgrade must be HyperFlex Edge clusters.
- Ensure that the cluster is at HyperFlex Data Platform version 4.0(1a) or later.

See full procedure here: [Upgrading](https://www.intersight.com/help/resources/upgrading_cisco_hyperflex_edge_systems_with_cisco_intersight#upgrade_prerequisites) Cisco HyperFlex Edge Systems with Cisco Intersight.

#### **Procedure**

**Step 1** [Bootstrap](b_HyperFlexSystems_Upgrade_Guide_for_VMware_ESXi_3_5_chapter6.pdf#nameddest=unique_13) to upgrade Cisco HX Data Platform Plug-in. See Manual Bootstrap Upgrade Process for more details.

**Important** Be sure to copy the bootstrap file to the controller VM /tmp directory.

- **Step 2** Log in to HX Connect.
- **Step 3** In the Navigation pane, select **Upgrade**.

### **Step 4** On the **Select Upgrade Type** page, select **HX Data Platform** only. Click **Continue**.

**Step 5** Complete the following fields on the **Enter Credentials** page.

### **Upgrade HX Data Platform**

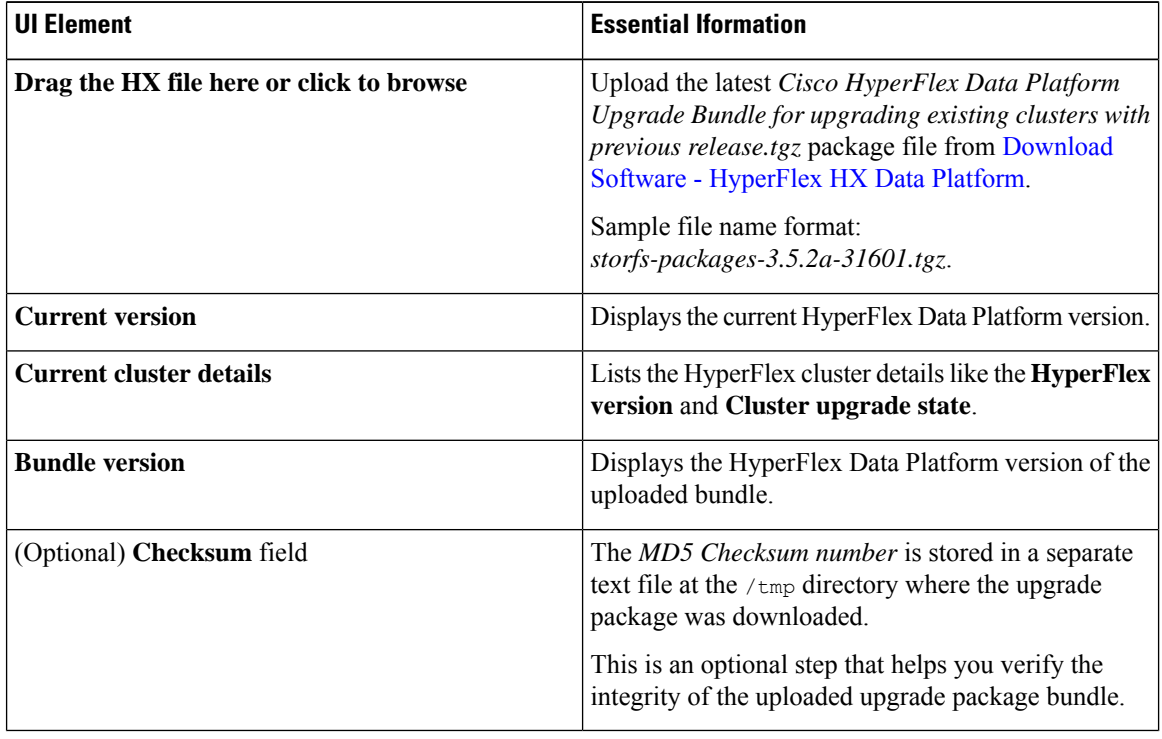

### **vCenter Credentials**

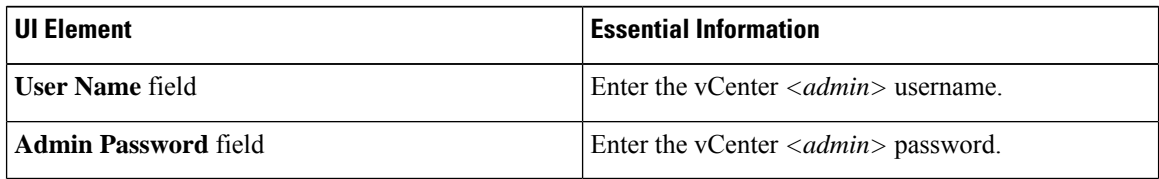

#### **Step 6** Click **Upgrade**.

<span id="page-3-0"></span>**Step 7** The **Validation Screen** on the **Upgrade Progress** page displays the progress of the checks performed. Fix validation errors, if any. Confirm that the upgrade is complete.

# **Server Firmware Upgrade Using the Cisco Host Upgrade Utility Tool**

The following table summarizes the server firmware upgrade workflow on Cisco HX Servers:

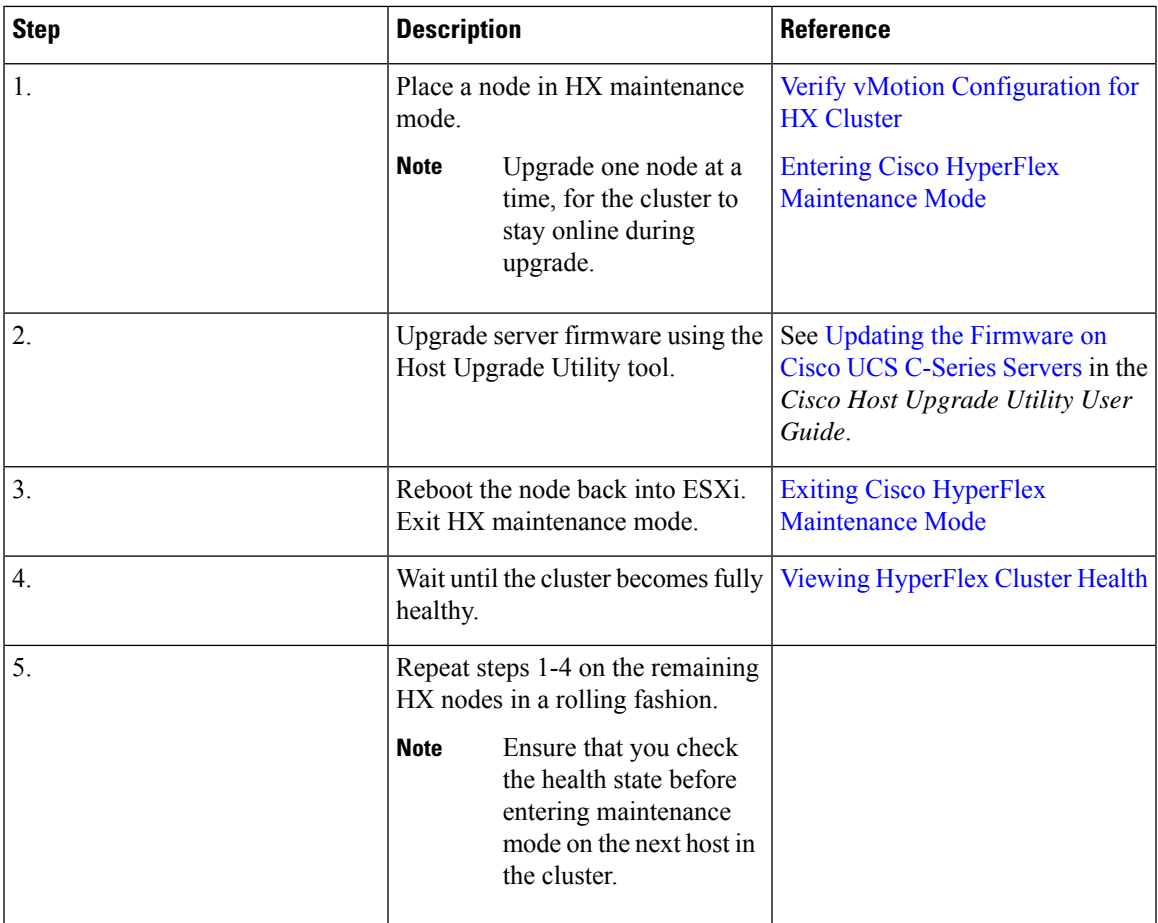

You can find current and previous releases of the *Cisco Host Upgrade Utility User Guide* at this location: [https://www.cisco.com/c/en/us/support/servers-unified-computing/ucs-c-series-rack-servers/](https://www.cisco.com/c/en/us/support/servers-unified-computing/ucs-c-series-rack-servers/products-user-guide-list.html) [products-user-guide-list.html](https://www.cisco.com/c/en/us/support/servers-unified-computing/ucs-c-series-rack-servers/products-user-guide-list.html).

# <span id="page-4-0"></span>**Upgrading Server Firmware on a Cisco UCS C-Series Server Using the Cisco IMC Supervisor**

If you are upgrading to Cisco IMC version  $2.0(x)$ , you must change the default Cisco IMC password.

Before upgrading Cisco IMC Supervisor and if a firmware profile was already set up, ensure that the Cisco.com credentials and proxy details are configured. **Note**

### **Procedure**

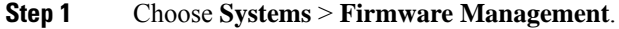

**Step 2** On the **Firmware Management** page, click **Firmware Upgrades**.

**Step 3** Click **Run Upgrade**. A warning message appears, advising you that running the upgrade on the selected servers will cause the host to reboot into the firmware update tool. On completion of the firmware update, the servers will reboot back to the host OS.

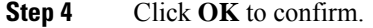

**Step 5** On the **Upgrade Firmware** screen, complete the following:

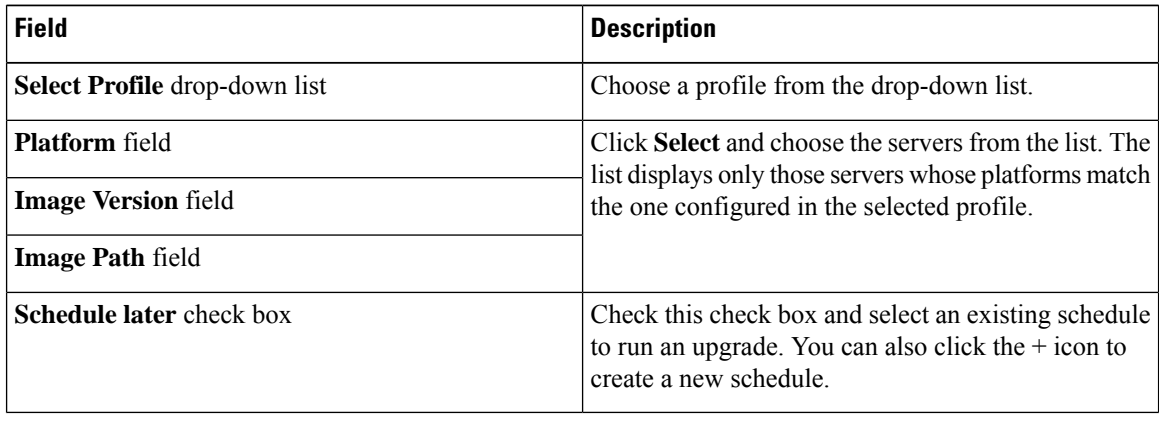

**Step 6** Click **Submit**.

# <span id="page-5-0"></span>**Post Upgrade Tasks for HyperFlex Edge**

After the upgrade is complete and the HyperFlex Edge cluster has been upgraded, log out and log back in to vCenter to see the upgrade changes.

### **Procedure**

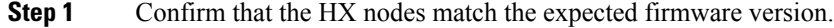

Check the firmware version in the IMC supervisor GUI to verify for the correct firmware version.

To view the firmware version, in the IMC Supervisor GUI, navigate to the**Systems** > **Firmware Management** tab. See Upgrading Firmware using IMC [Supervisor](https://www.cisco.com/c/en/us/td/docs/unified_computing/ucs/Cisco-IMC-Sup/mgmt-guide/2-0/b_Cisco_IMC_Supervisor_Mgmt_Guide_2_0/b_Cisco_IMC_Supervisor_Mgmt_Guide_2_0_chapter_01100.html#task_CC9C4637A6DE42788E5DD91B620DE220) for more details.

**Step 2** Log in to any controller VM through SSH.

# ssh root@controller\_vm\_ip

- **Step 3** Confirm the HyperFlex Data Platform version.
	- # stcli cluster version

```
Cluster version: 2.5(1c)
Node HX02 version: 2.5(1c)
Node HX01 version: 2.5(1c)
Node HX03 version: 2.5(1c)
```
**Step 4** Verify that the HX storage cluster is online and healthy.

# stcli cluster info|grep -i health Sample output: healthstate : healthy state: healthy storage cluster is healthy

**Step 5** Verify that the datastores are up and are mounted properly on the ESXi host.

From HX controller VMs run the command:

# stcli datastore list

From the ESXi host run:

# esxcfg-nas -l

**Step 6** For each browser interface you use, empty the cache and reload the browser page to refresh the HX Connect content.

 $\mathbf I$ 

٦